## **Інструкція з налаштування маршрутизаторів Asus.**

1. Підключаємо кабель до порту "WAN", комп'ютери до портів - Lan 1, 2, 3 або 4, вмикаємо маршрутизатор в розетку.

В мережевих налаштуваннях виставляємо IP і DNS на автоматичне отримання.

У браузері (Opera, IE, Google Chrome, Mozilla), в полі адреси вводимо адресу роутера (за замовчуванням - 192.168.1.1) (**3**), натискаємо на клавіатурі "Enter".

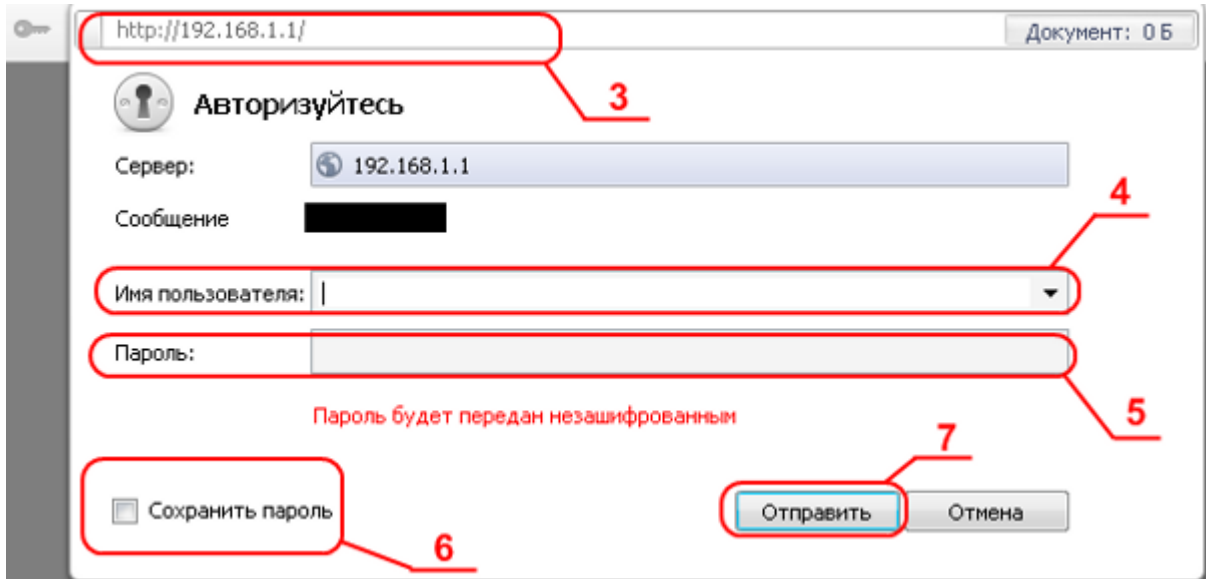

2. У вікні, вводимо логін (**4**) і пароль (**5**). За замовчуванням логін: admin, пароль: admin.

3. Ставимо галочку навпроти "Зберегти пароль" (**6**). Натискаємо кнопку "Відправити" (**7**).

4. Натискаємо на посилання Додаткові налаштування (**8**).

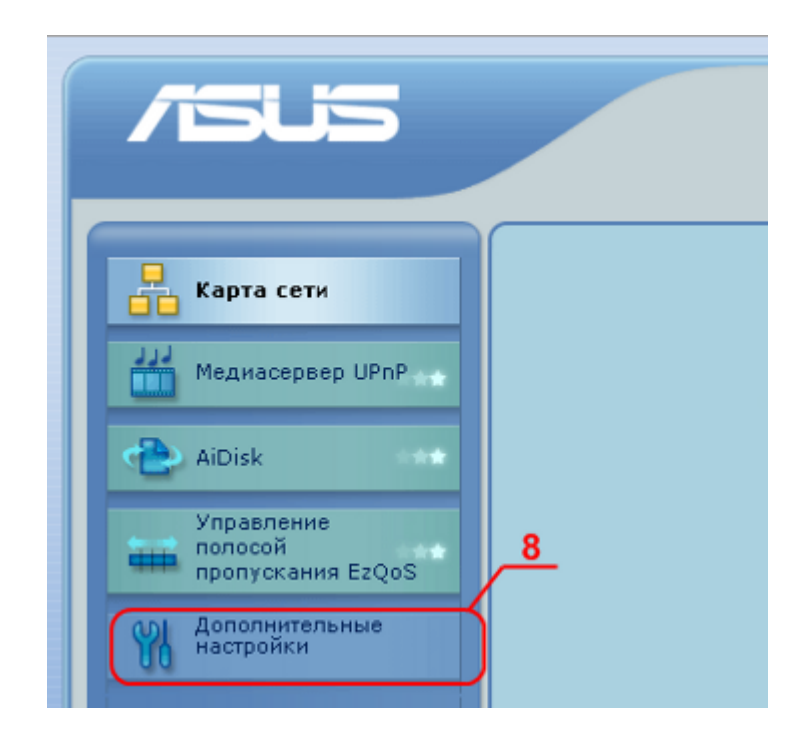

5. Далі на посилання WAN (**9**).

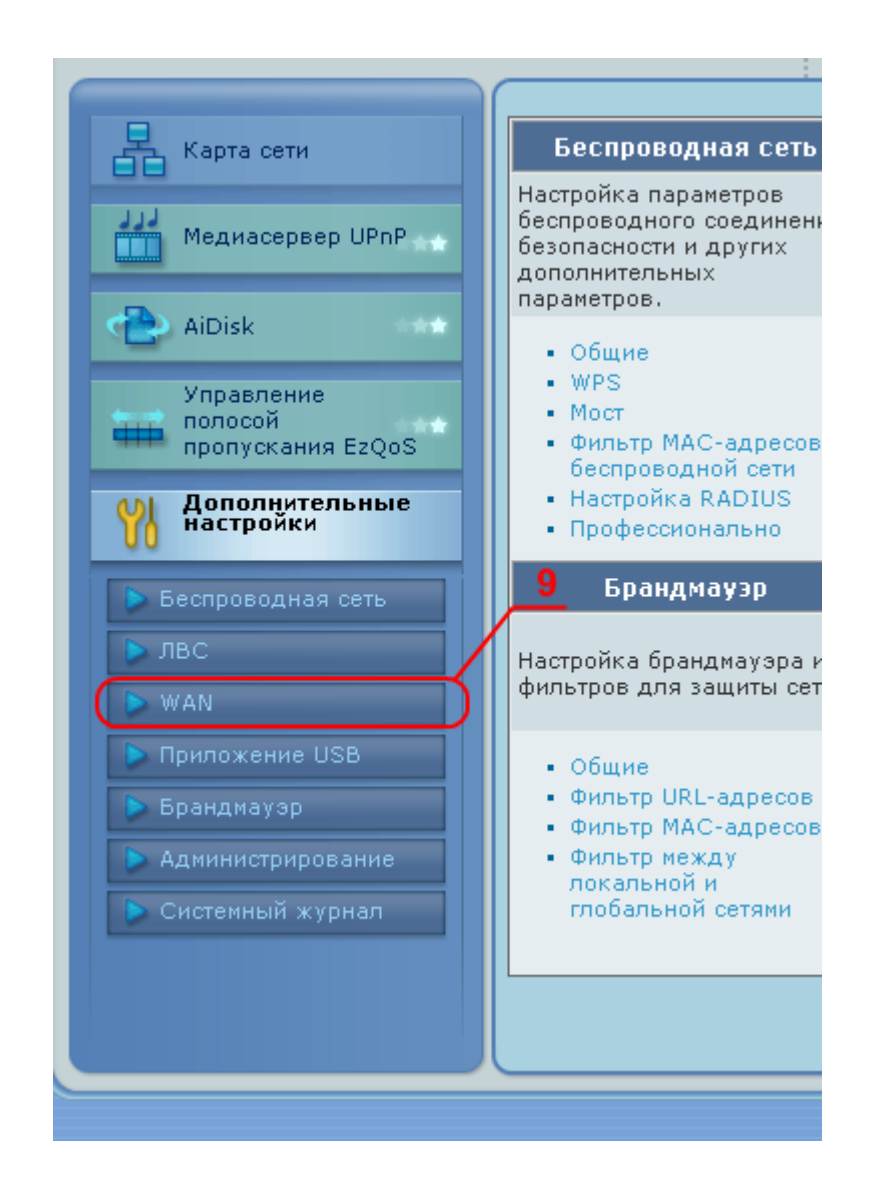

6. У рядку Тип WAN Підключення обираємо PPPoE (**10**).

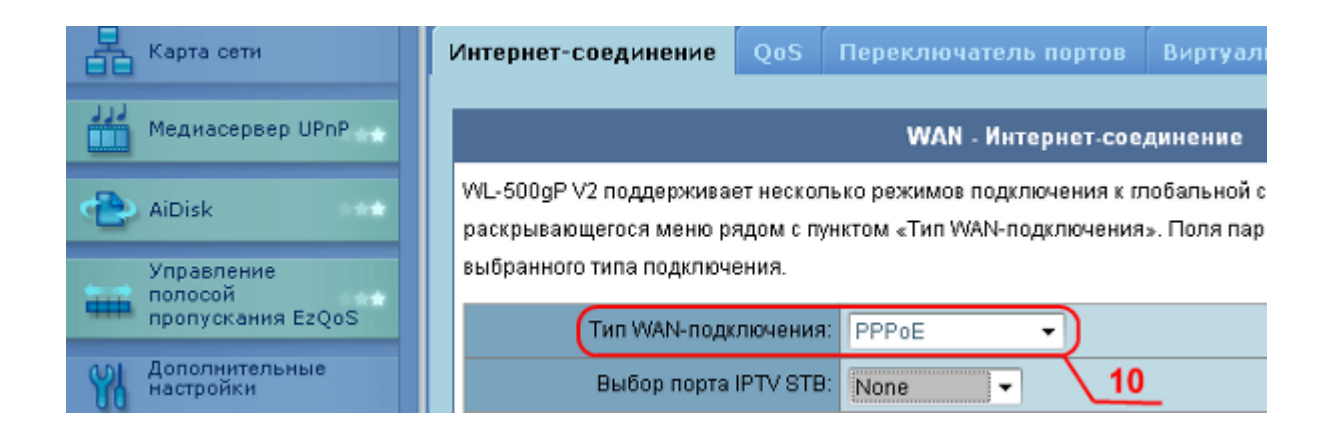

7. У рядку Отримати IP-адресу WAN автоматично? - Ставимо галочку навпроти YES (**11**).

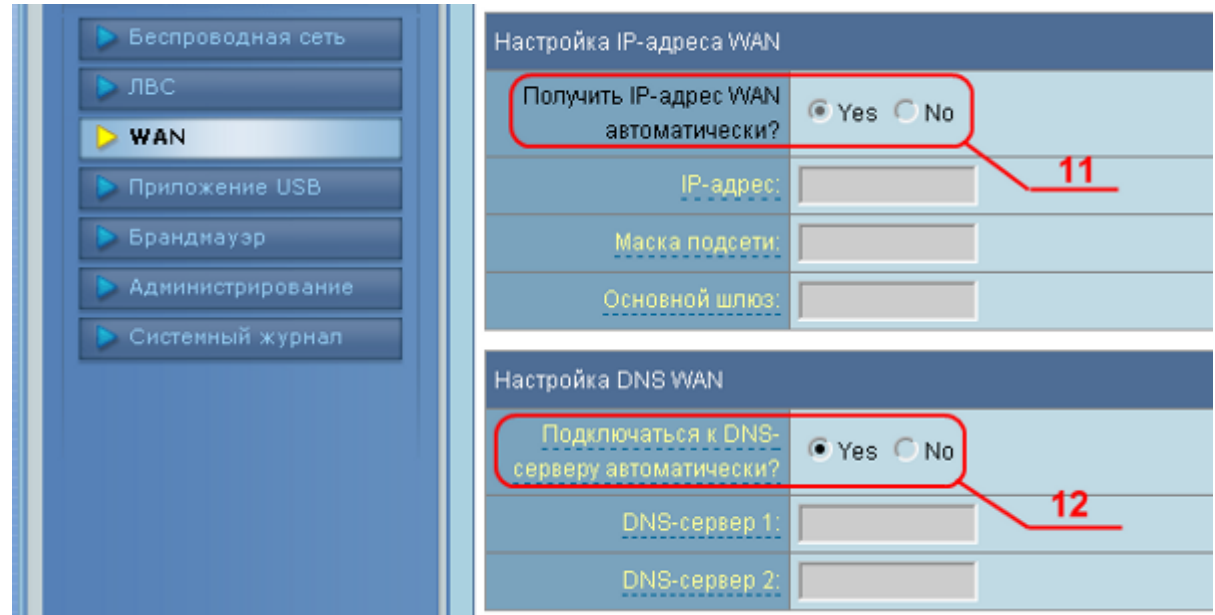

8. У рядку Підключатися до DNS-серверу автоматично? - Ставимо галочку навпроти YES (**12**).

9. У рядку Ім'я користувача: - вводимо Ім'я Користувача (логін) з листка користувача (**13**).

10. У рядку Пароль: - вводимо Пароль з листка користувача (**14**).

13. Натискаємо кнопка Застосувати (**15**).

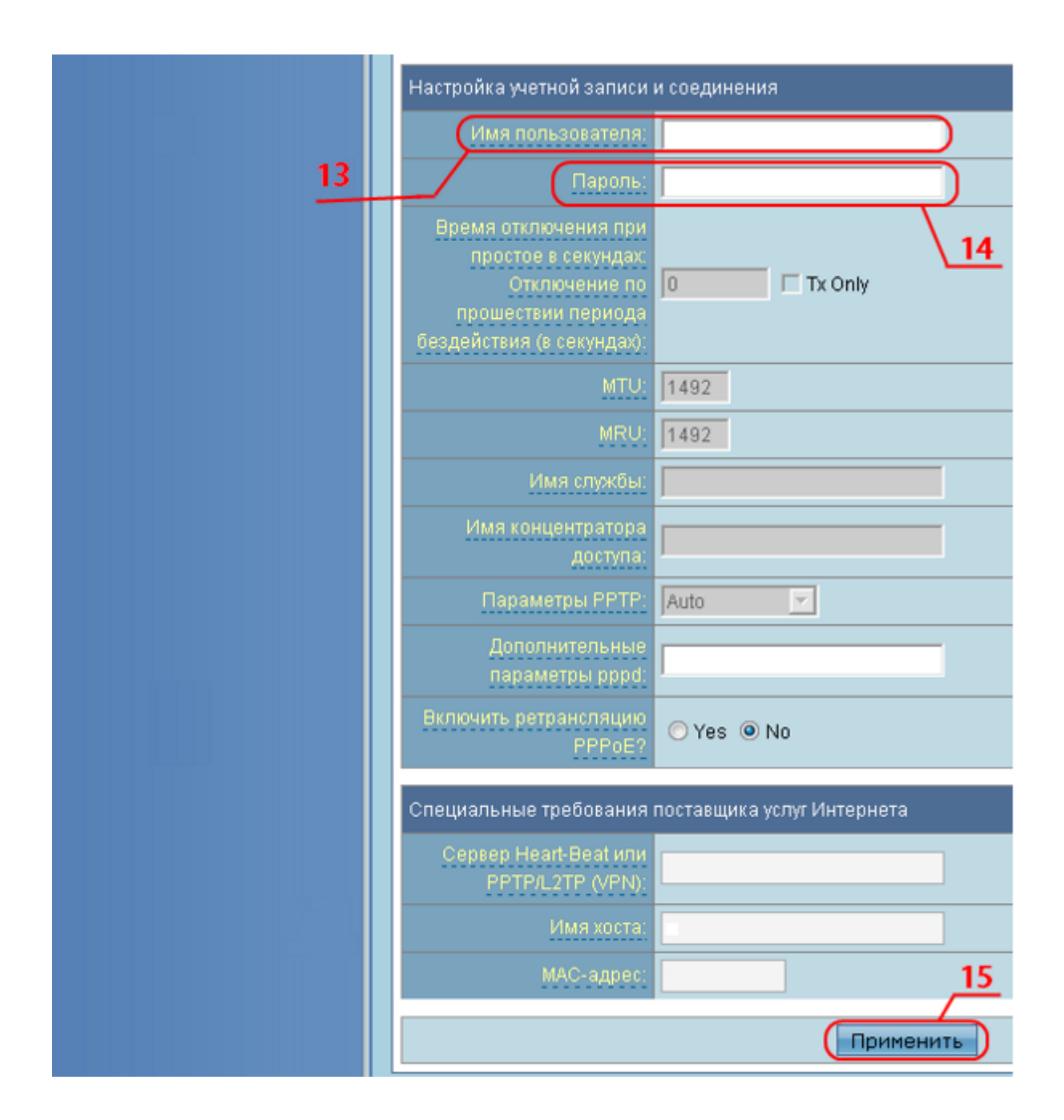

14. Обираєм пункт Беспроводная сеть (**16**).

15. Вводимо "SSID" (**17**) (для зручності рекомендується в якості "SSID" вказувати Ім'я користувача).

16. В полі Метод проверки подлинности (**18**) обираєм WPA2-Personal.

17. В полі Предвалительный ключ WPA(**19**) вводимо надійний пароль(для зручності рекомендуєм переписати пароль з Листа Користувача).

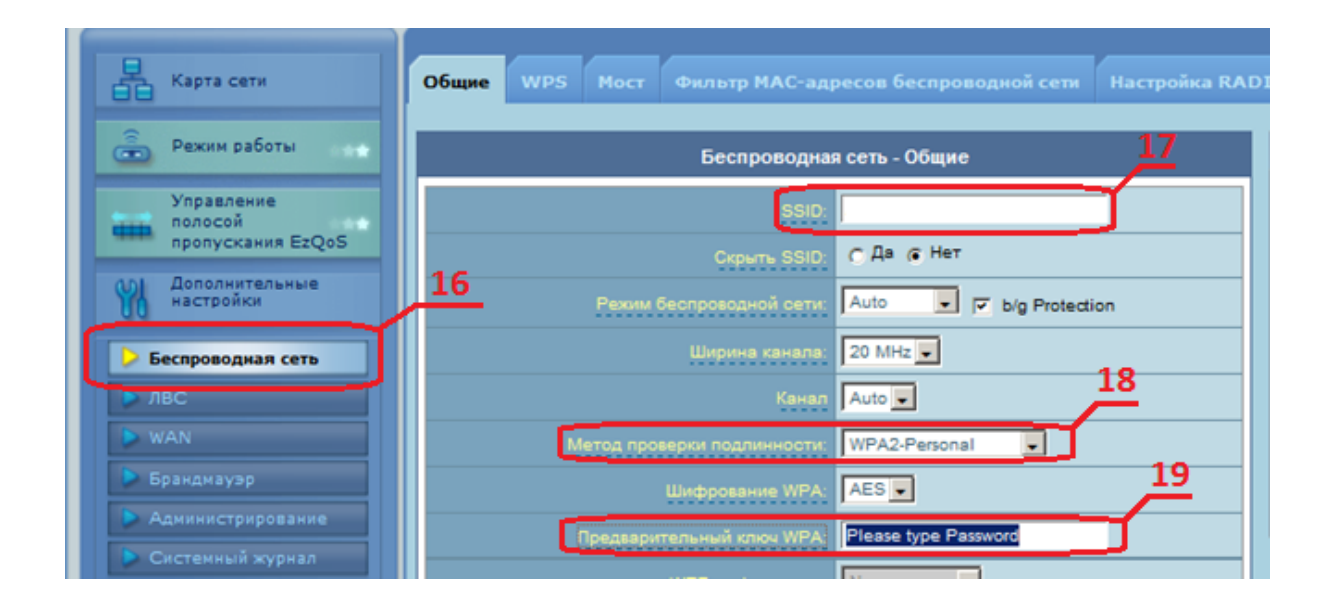

18. Натискаєм кнопку Применить для підтвердження та завершення налаштувань.